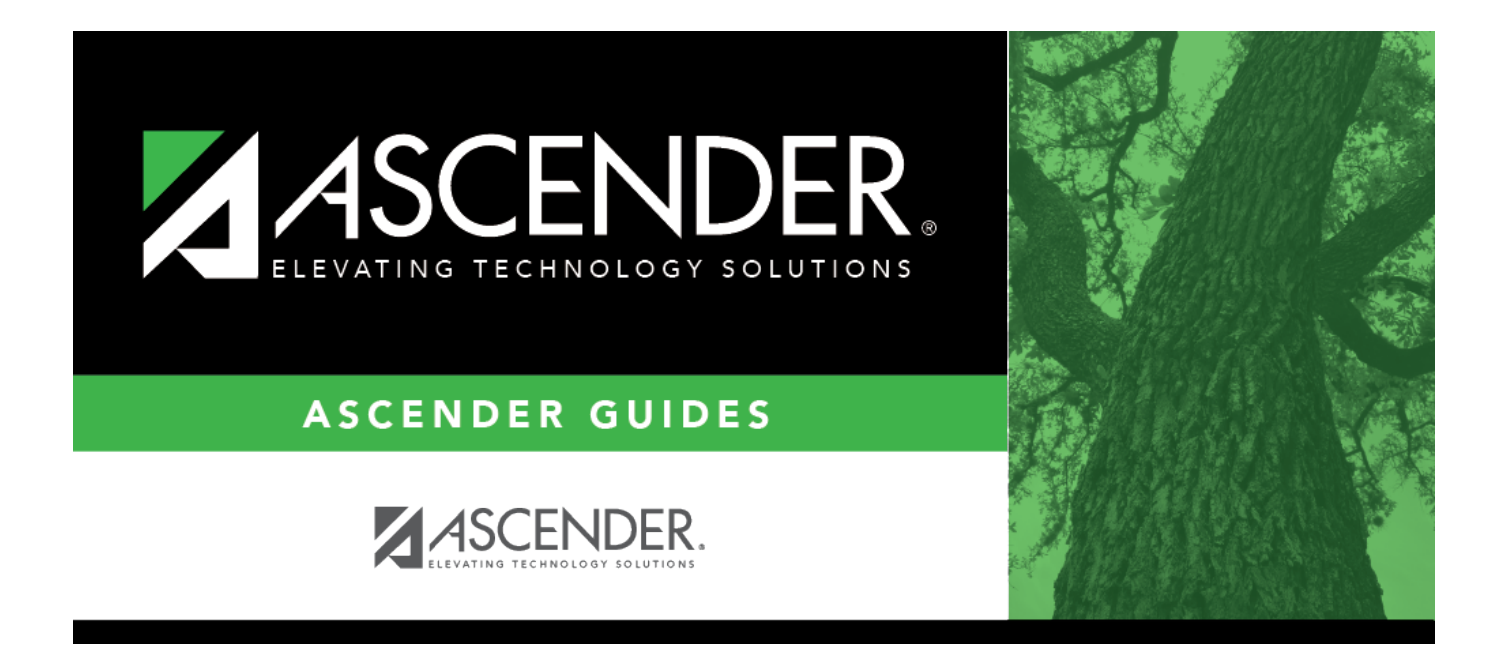

## <span id="page-0-0"></span>**Finance: Budget Amendment**

## **Table of Contents**

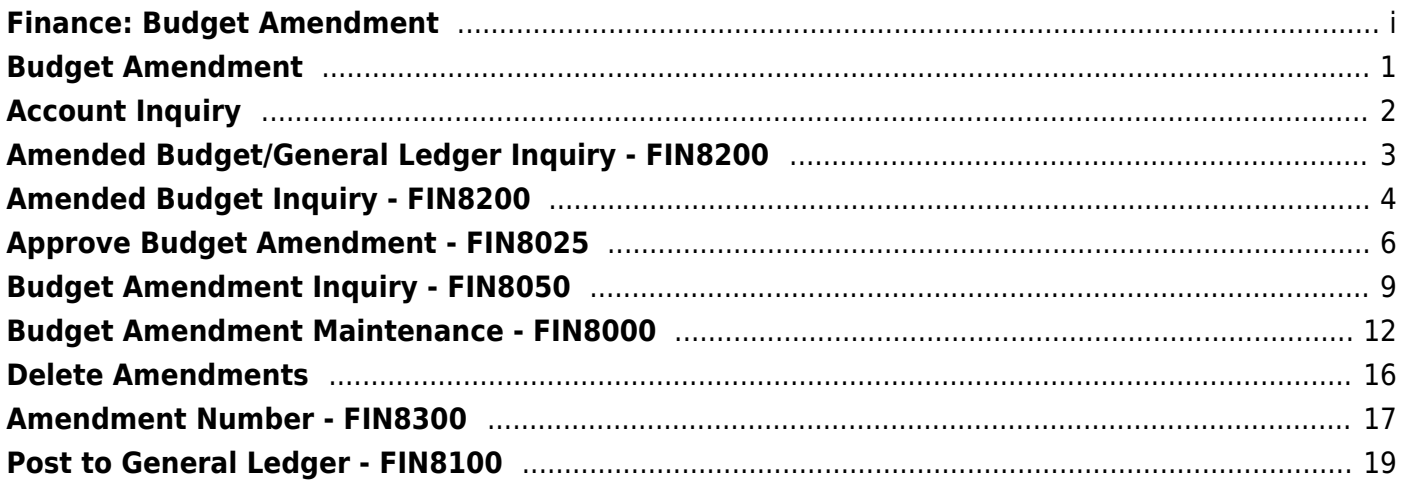

# <span id="page-4-0"></span>**Budget Amendment**

Use the Table of Contents to access a page.

# <span id="page-5-0"></span>**Account Inquiry**

Use the Table of Contents to access a page.

## <span id="page-6-0"></span>**Amended Budget/General Ledger Inquiry - FIN8200**

#### *Finance > Budget Amendment > Account Inquiry > Amended Budget/General Ledger Inquiry*

This tab is used to perform the following functions:

- Review the balances on individual amended budget/general ledger accounts or groups of amended budget/general ledger accounts.
- View a detail of the amended budget/general ledger account or just the balances in a summary view of the account.
- View amended budget/general ledger records by page or by printing.

### **Perform an inquiry:**

❏ Select one of the following report types:

- **Detail**
- **Summary**
- **Totals**

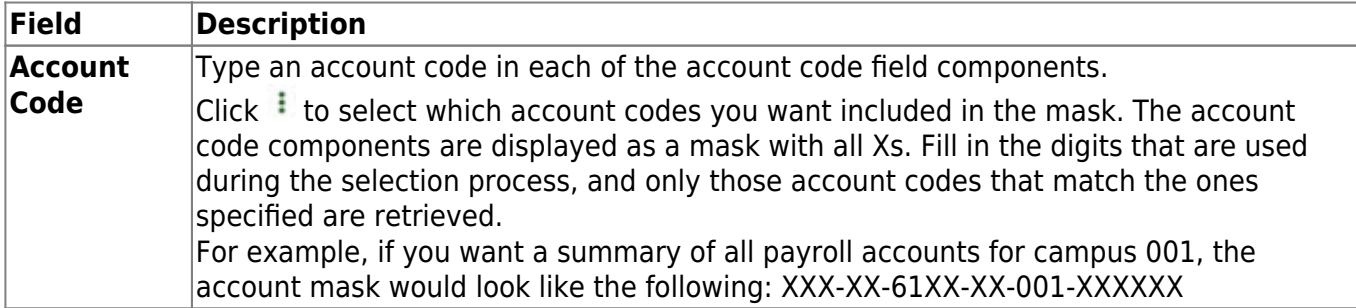

❏ Click **Retrieve** to process the inquiry. The inquiry is displayed.

### **Other functions and features:**

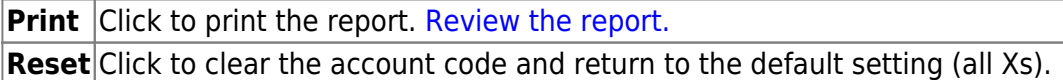

# <span id="page-7-0"></span>**Amended Budget Inquiry - FIN8200**

### *Finance > Budget Amendment > Account Inquiry > Amended Budget Inquiry*

This tab is used to perform the following functions:

- Review the balances on individual amended budget accounts or groups of amended budget accounts.
- View a detail of the amended budget account or just the balances in a summary view of the amended budget account.
- View amended budget records by page or by printing.

### **Perform an inquiry:**

❏ Select one of the following report types:

- **Detail**
- **Summary**
- **Totals**

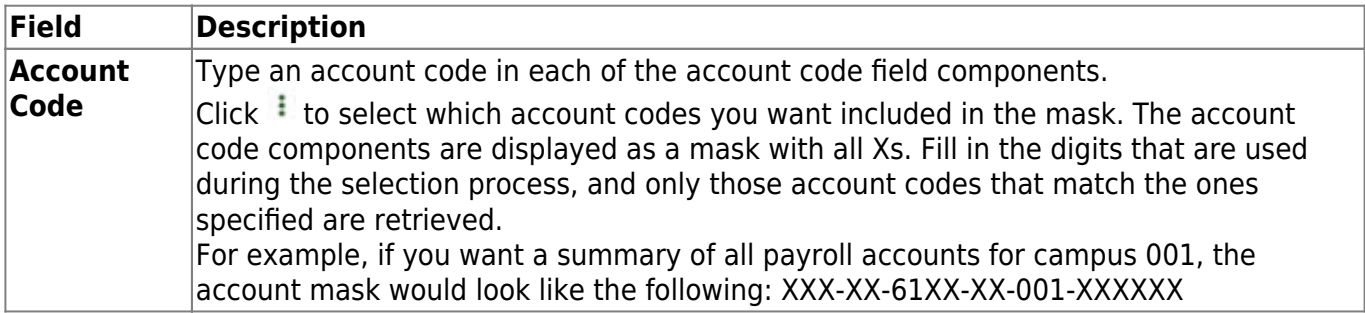

❏ Click **Retrieve** to process the inquiry. The inquiry is displayed.

### **Other functions and features:**

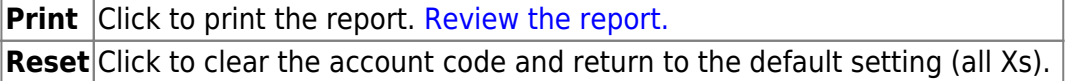

## <span id="page-9-0"></span>**Approve Budget Amendment - FIN8025**

### *Finance > Budget Amendment > Approve Budget Amendment*

This page is used to retrieve, return, and approve budget amendments that have been submitted through the workflow process as set up in the District Administration application. The page consists of three sections: amendment information, detail information, and summary information.

### **Approve a budget amendment:**

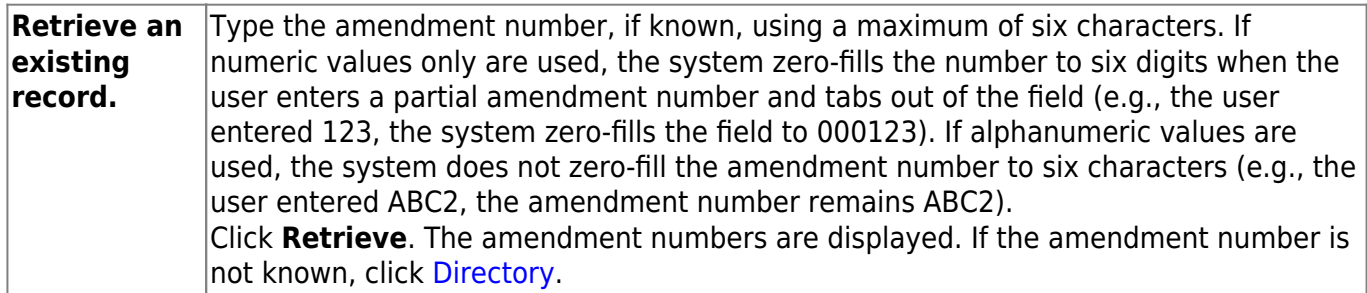

Under **Amendment Information**, the [Budget Amendment Maintenance](#page-15-1) fields are displayed.

❏ Click **Path** to display the approval path, which allows you to insert an approver. Only users who are set up on the Security Administration > Manage Users page with an employee number are displayed in the autosuggest drop down.

❏ Select **Board Approval Required** to prevent the amendment from automatically posting to Finance when the amendment is approved by the final approval (as set up in District Administration). When **Board Approval Required** is selected, you must manually post the amendment transaction to the Finance > Budget Amendment > Post to General Ledger page.

❏ Click **Return** to disapprove the amendment and return the amendment to the originator.

❏ Click **Skip** to continue to the next amendment without returning or approving it.

❏ Click **Approve** to approve the amendment and forward the amendment to the next approver in the path. If you are the last approver, the Budget Amendment Post to General Ledger pop-up window opens.

❏ Indicate the applicable options and click **Post**. Otherwise, click **Cancel**.

### **Other functions and features:**

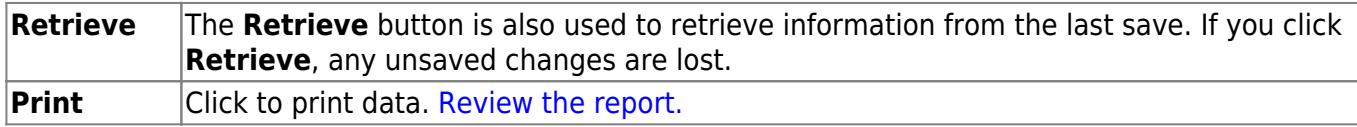

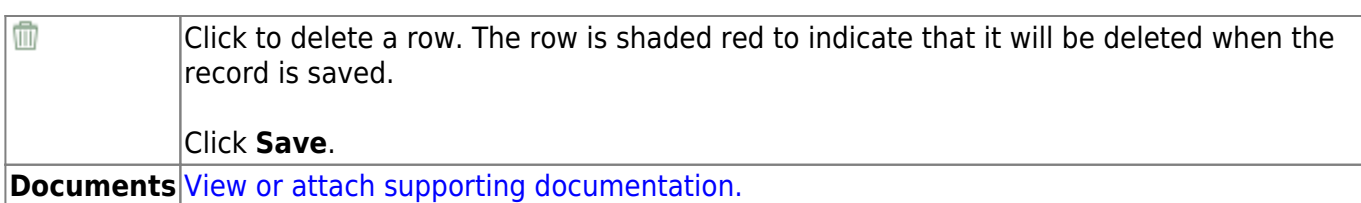

# <span id="page-12-0"></span>**Budget Amendment Inquiry - FIN8050**

### *Finance > Budget Amendment > Budget Amendment Inquiry*

This page is used to view the status of each amendment that has been saved, returned, pending approval, or approved. All amendment information on this page is display only and cannot be modified. You are only able to view amendments that are in the approval path that you created or pending your approval.

### **Perform a budget amendment inquiry:**

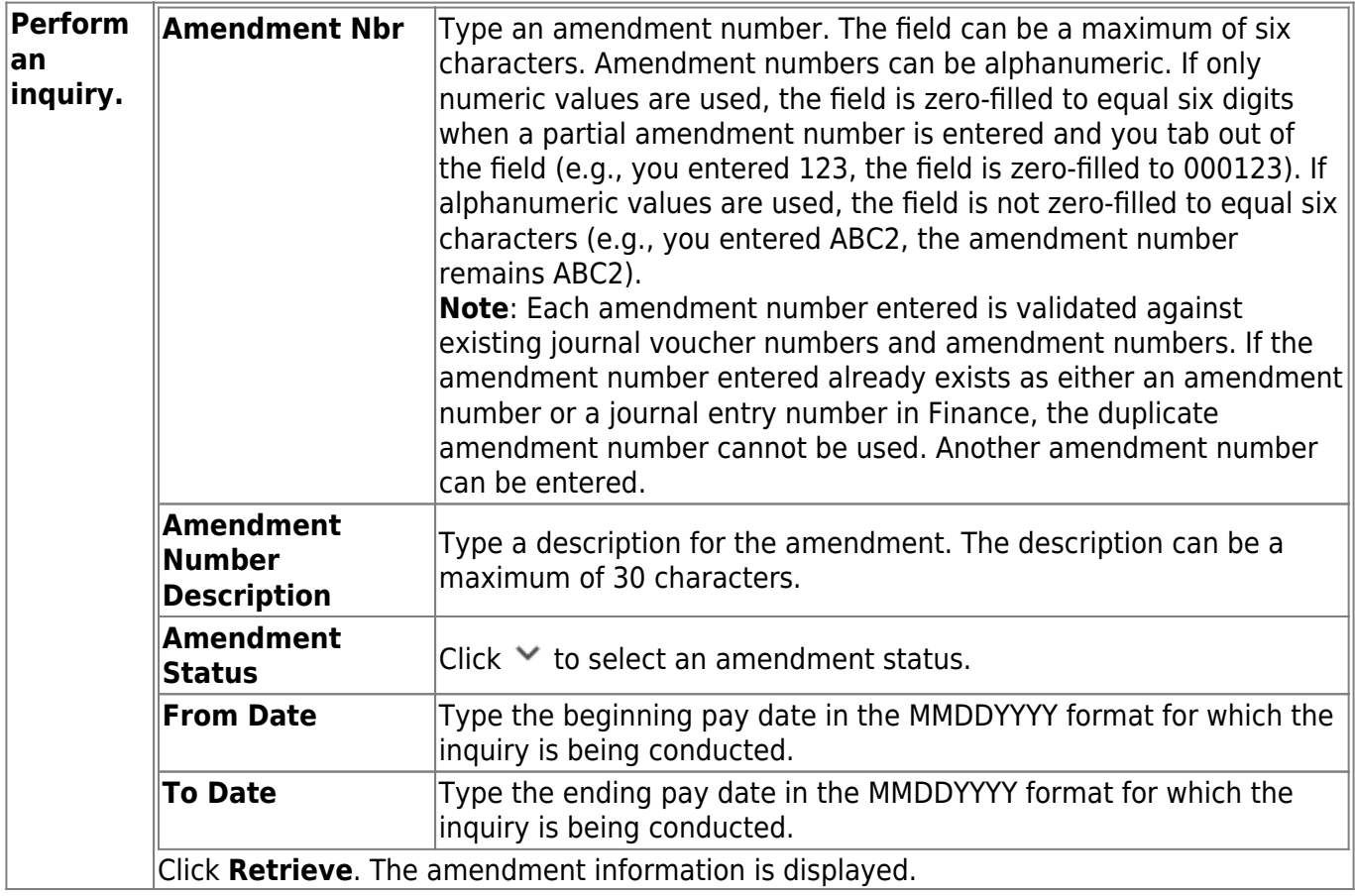

Under **Amendment Information**, the fields are display only.

 $\Box$ Click  $\Omega$  to view additional information for an amendment.

Under **Detail Information**, the fields are display only and indicate the account code transactions that were created for the selected amendment.

Under **Approval Information**, the fields are display only and indicate the amendment approval path, which includes historical, current, and future approvers.

## **Other functions and features:**

**Print** Click to print data. [Review the report.](https://help.ascendertx.com/business/doku.php/general/printreport) **Documents** [View or attach supporting documentation.](https://help.ascendertx.com/business/doku.php/general/document_attachments)

## <span id="page-15-1"></span><span id="page-15-0"></span>**Budget Amendment Maintenance - FIN8000**

#### *Finance > Budget Amendment > Budget Amendment Maintenance*

This page is used to retrieve, create, save, or delete budget amendments that have been created by the originator or returned by an approver for further modification. The page consists of three sections: amendment information, detail information, and summary information.

When posting transactions on the Budget Amendment Maintenance page, enter an account code in the detail section, and then tab out of the field after making the entry to update the summary account code information.

If you are unable to add a budget amendment on this page, reference the **Amendment Cutoff Date** on the [Finance > Tables > District Finance Options > Finance Options](https://help.ascendertx.com/business/doku.php/finance/tables/districtfinanceoptions/financeoptions) tab. The **Amendment Cutoff Date** indicates the final date that budget amendment requests can be created.

### **Retrieve or create an amendment:**

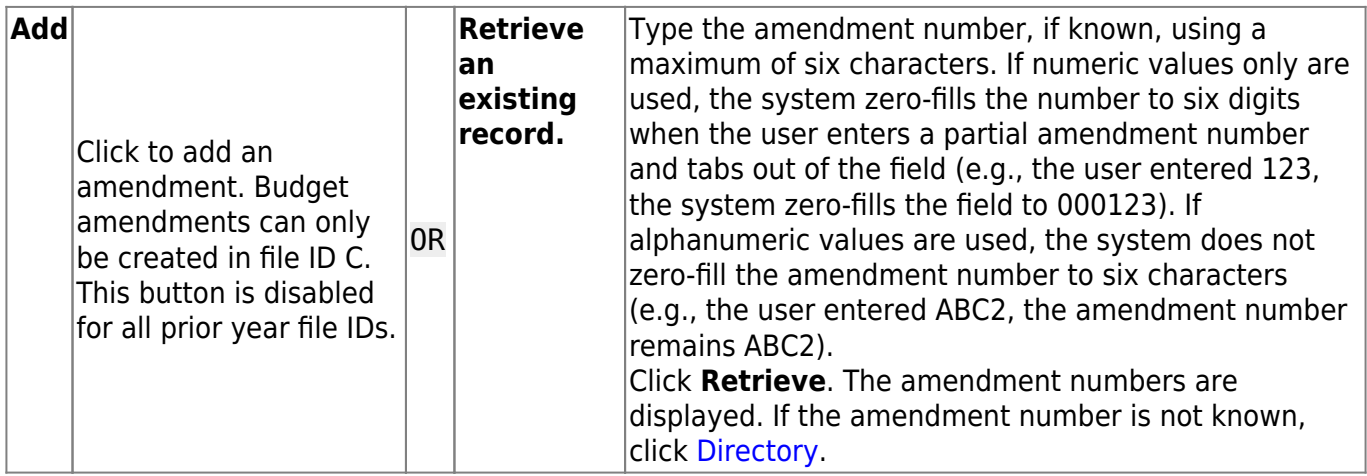

❏ Under **Amendment Information**:

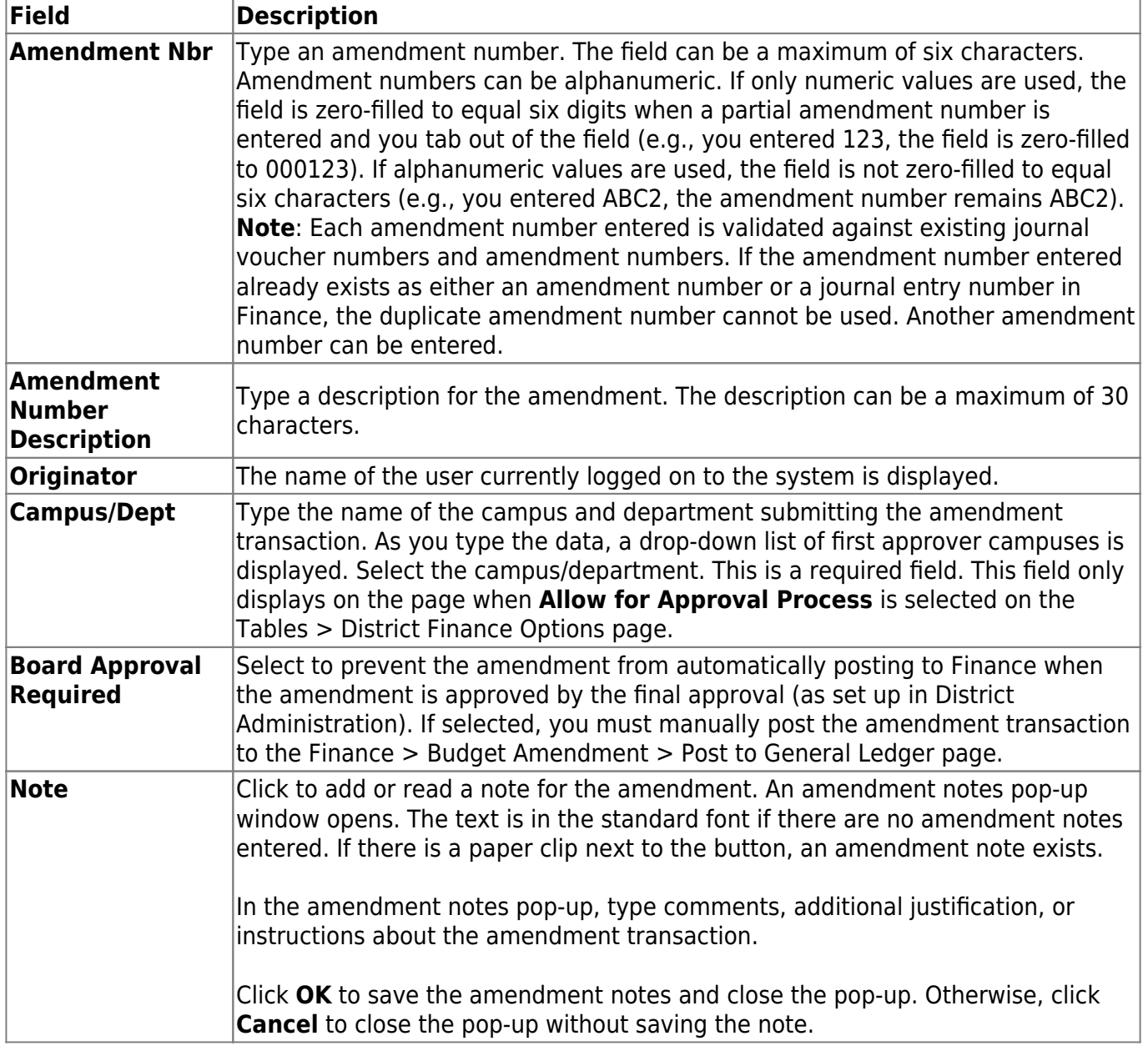

#### ❏ Under **Detail Information**:

- Click **+Add** to add a transaction.
- •Click  $\Omega$  to view additional information for a transaction.

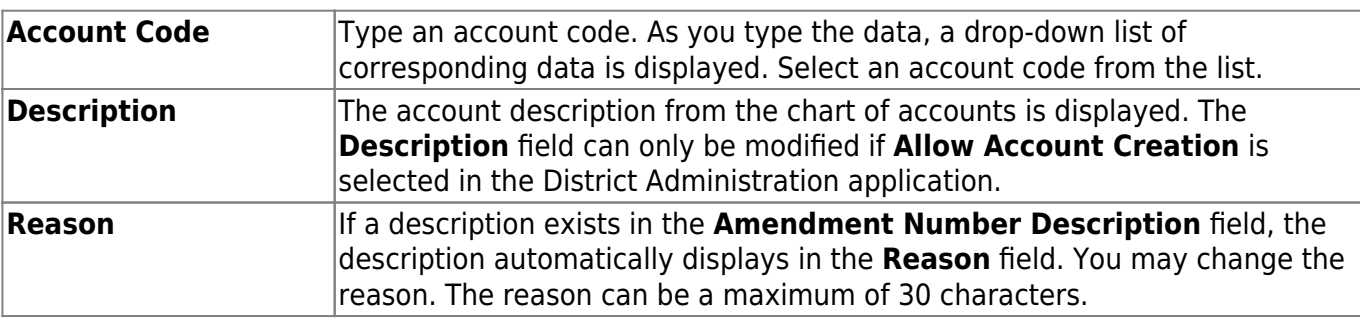

Business

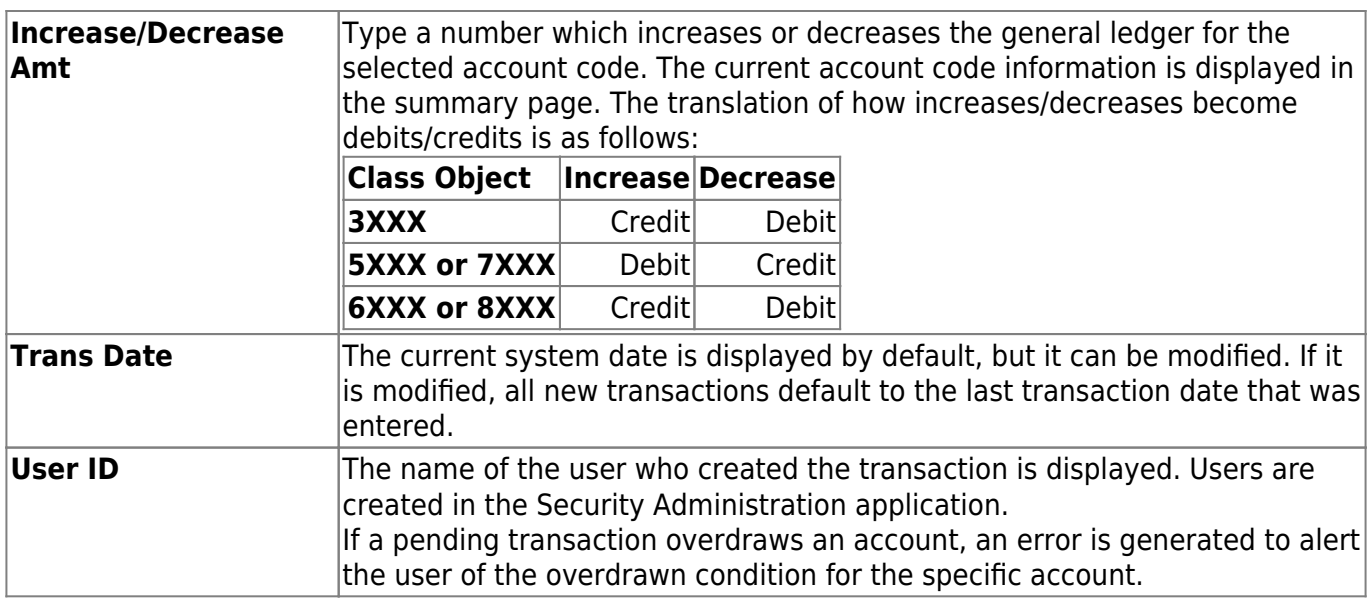

❏ Under **Summary Information**, the account code transactions for all account codes that have been entered for the specified amendment are summarized.

❏ Click **Save**. If the total debit plus credit amounts do not equal zero, a warning message is displayed.

❏ Click **Submit** to submit the amendment for approval. An amendment cannot be submitted if **Allow for Approval Process** is not selected on the District Finance Options > Finance Options tab and the amendment's funds are not in balance.

### **Other functions and features:**

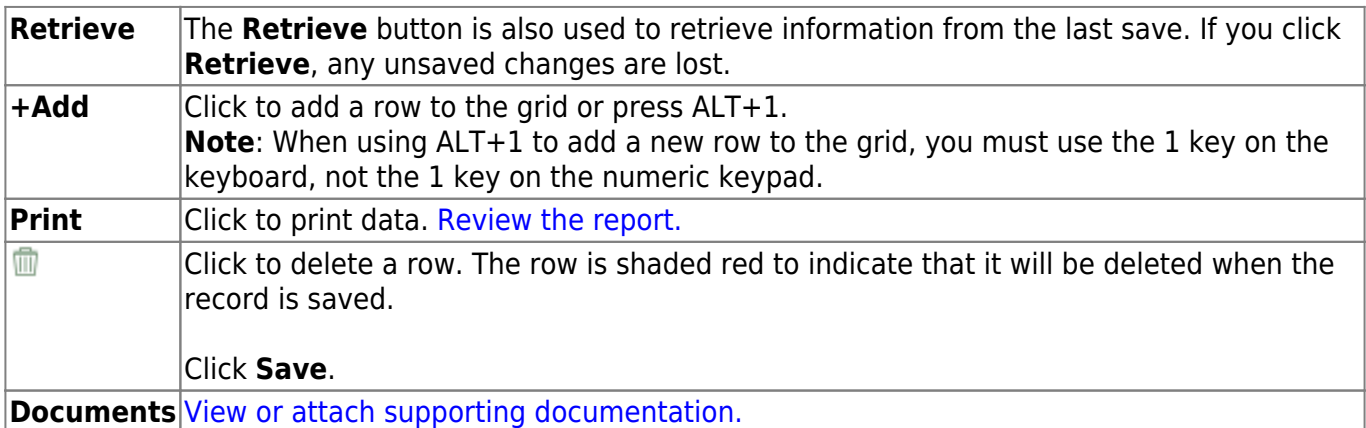

## <span id="page-19-0"></span>**Delete Amendments**

Use the Table of Contents to access a page.

## <span id="page-20-0"></span>**Amendment Number - FIN8300**

#### *Finance > Budget Amendment > Delete Amendments > Amendment Number*

Amended budget transactions are posted in an amended transaction table maintained by the system. This tab allows you to delete a specific range of budget amendment transactions. General ledger transactions are not deleted. This function allows you to delete posted and/or unposted amended budget transactions and any related comments you may have attached to them. This process is usually performed at the beginning of the new school year in order to delete the prior year funds.

## **Delete a fund by amendment number:**

#### ❏ Under **Amendment Number Range**:

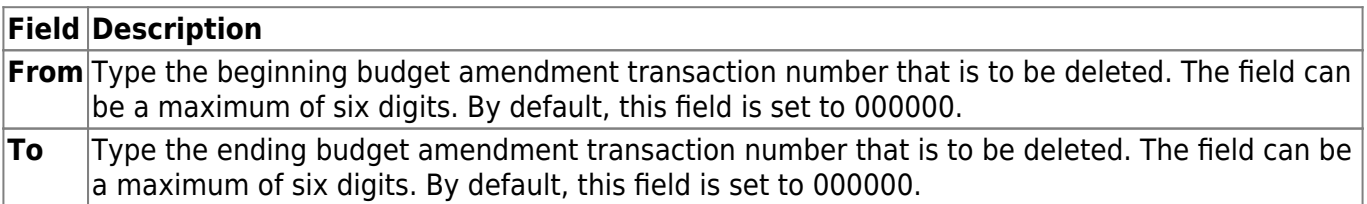

#### ❏ Under **Delete Options**:

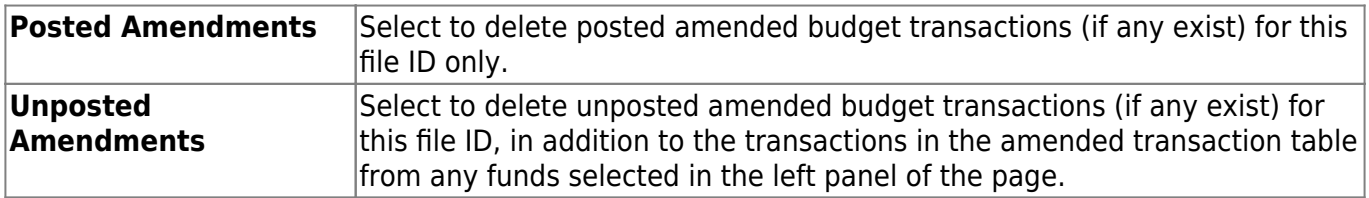

❏ Click **Execute** to execute the process. The Delete Amended Budget report is displayed. [Review the](https://help.ascendertx.com/business/doku.php/general/printreport) [report.](https://help.ascendertx.com/business/doku.php/general/printreport)

❏ Click **Process** proceed. Otherwise, click **Cancel** to return to the Delete Amendments page.

# <span id="page-22-0"></span>**Post to General Ledger - FIN8100**

### *Finance > Budget Amendment > Post to General Ledger*

This page is used to post the final approved budget amendment to the general ledger. This transfers account information in the amendment table to the general ledger in the Finance application for all accounts with an increase or decrease to the budget amount. Amendment journal entries are created for each account with an increase or decrease amount. Once the amendment has been approved and no additional changes are required, the changes must be posted to the general ledger. The posting process performs two separate functions:

- Adds all account numbers and descriptions from the amendment journal table to the chart of accounts if the accounts do not currently exist in the chart of accounts.
- Creates budget amendment journal entries for each account with an increase or decrease. These values are added to or subtracted from the estimated revenue/appropriations field for each account.

After the posting process is complete, print the general ledger reports for the funds (e.g., general journal). The reports allow you to verify that the values have been transferred correctly. Entries are made only for those accounts with an increase or decrease.

## **Post an amendment to the general ledger:**

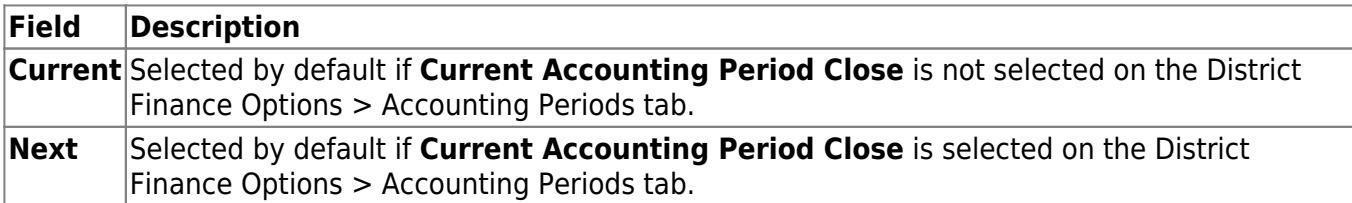

❏ Under **Accounting Period**, select the general ledger period in which to post.

#### ❏ Under **Options**:

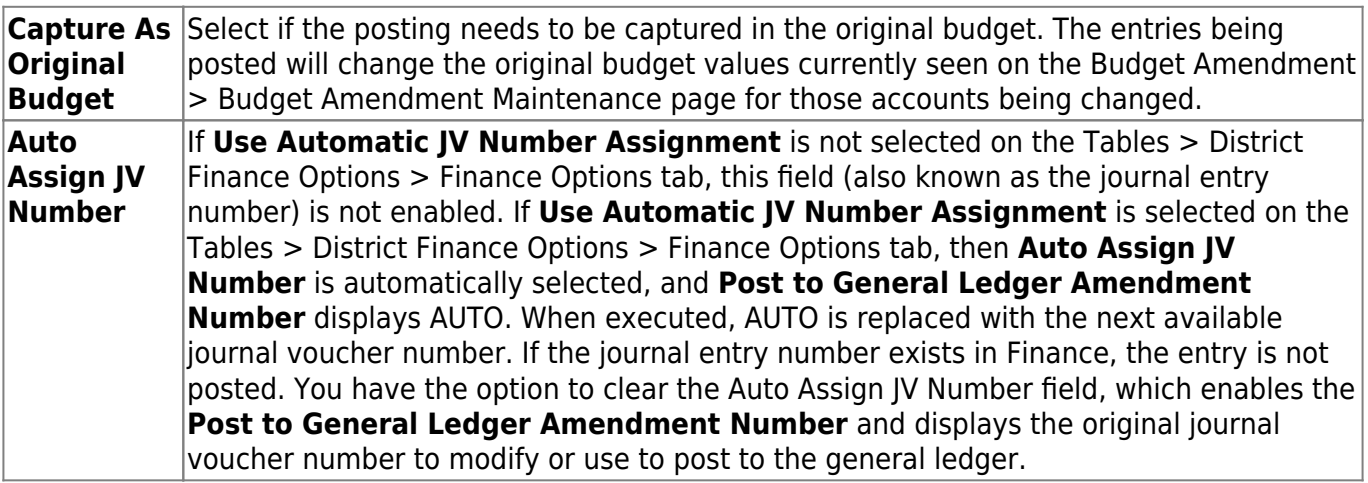

**Transaction Date** The current system date is displayed by default, but it can be modified. If it is modified, all new transactions default to the last transaction date that was entered.

Under **Amendment Nbrs Available**, if the **Note** button is italicized, an amendment note exists for the amendment transaction.

❏ Click **Note** to display the notes. The amendment notes cannot be modified.

❏ Use the following buttons to select which amendment numbers to place under Post to General Ledger:

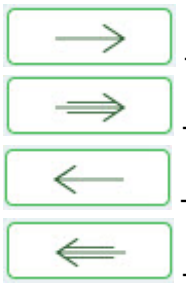

- Click to move selected entries from the left side to the right side of the page.

- Click to move all entries from the left side to the right side of the page.

- Click to move selected entries from the right side to the left side of the page.

- Click to move all entries from the right side to the left side of the page.

#### ❏ Under **Post to General Ledger**:

- If **Use Automatic JV Number Assignment** is not selected on the Tables > District Finance Options > Finance Options tab, the **Post to General Ledger Amendment Number** field is set to the amendment number selected and can be modified.
- If **Use Automatic JV Number Assignment** is selected on the Tables > District Finance Options > Finance Options tab, the **Post to General Ledger Amendment Number** field displays AUTO. When executed, AUTO is replaced with the next available amendment number.
- The **Post to General Ledger Amendment Number** becomes the journal voucher number in Journal Budget.

❏ Click **Execute** to execute the process. The system validates for duplicate amendment numbers and displays an Amended Budget Post Listing report. [Review the report.](https://help.ascendertx.com/business/doku.php/general/printreport)

An error report is displayed if the amendment is not balanced. The report lists the amendments, funds, and amounts. [Review the report.](https://help.ascendertx.com/business/doku.php/general/printreport)

- Click **Continue** to continue processing, and the system will automatically create a balancing entry. Or, click **Cancel** to cancel processing, and no amended budget accounts are moved to the general ledger.
- If you click **Continue** from the error report, the Amended Budget Post to General Ledger/Amended Budget Post Listing is displayed. The Amended Budget Post to General Ledger that is composed of two or three reports is displayed depending on whether the funds were in balance when the amendments were submitted.
- If the funds were in balance when submitted, the Amended Budget Post Listing and General Journal are created.

If the funds were not in balance when submitted, the Account Change Notifications is displayed before the Amended Budget Post Listing and General Journal.

The translation of how increases/decreases become debits/credits is as follows:

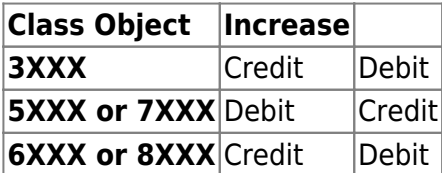

❏ If the report is correct, click **Process** to post the selected accounts to the general ledger. When **Process** is clicked, either the estimated revenues, appropriations, or balance columns are updated based on the account class and the accounting period. Otherwise, click **Cancel** to return to the Post to General Ledger page without moving the accounts.